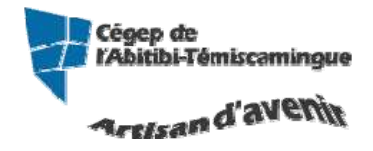

# **GUIDE PowerPoint (version débutante)**

Version 2013

#### Table des matières

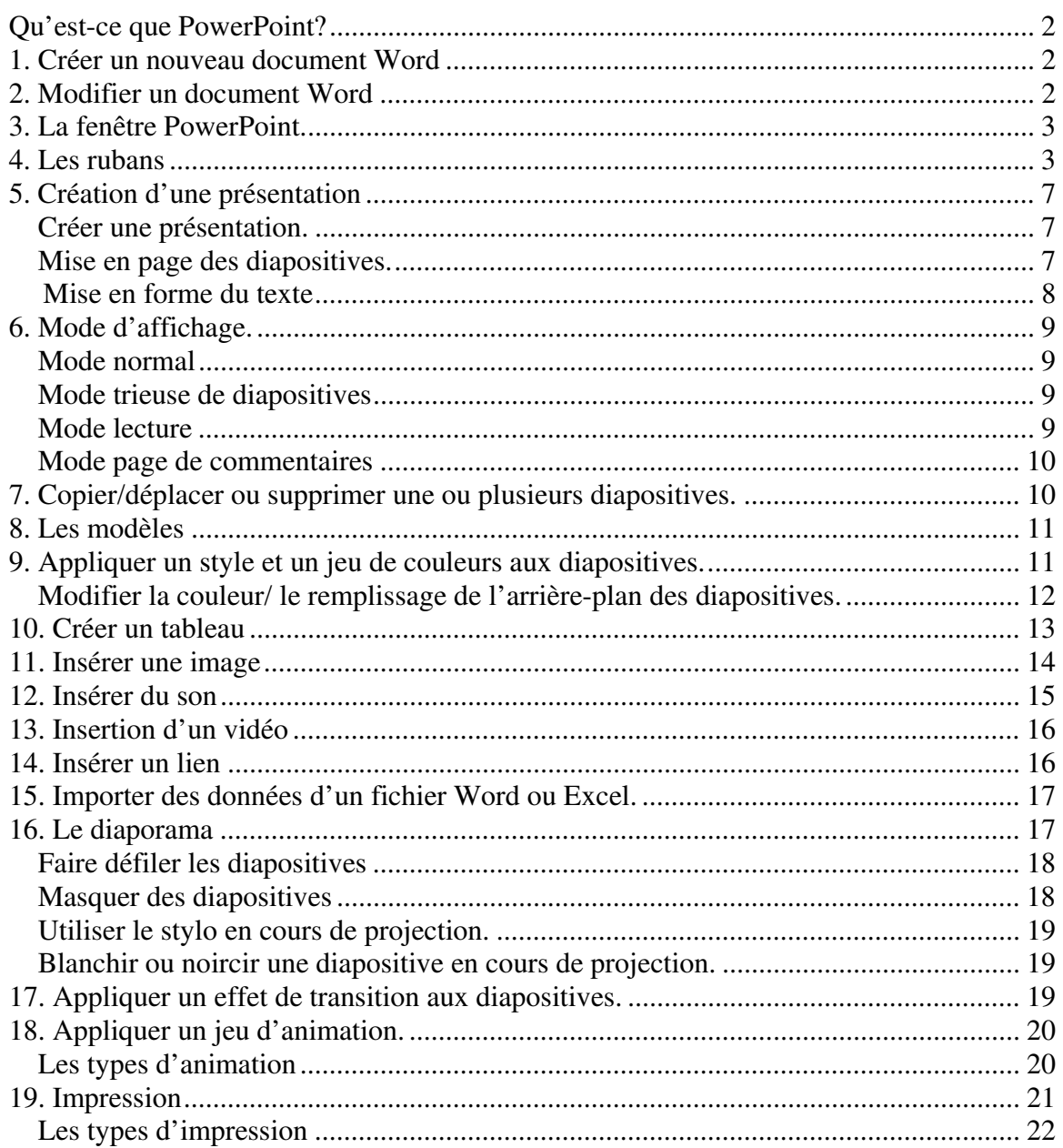

# **Qu'est-ce que PowerPoint?**

Ce logiciel permet de créer une présentation pour écran et vidéo projecteur (un diaporama).

Le logiciel inclut 2 parties : un mode conception de diapositives et un mode diaporama qui permet d'afficher la présentation. Chaque présentation est composée de différentes diapositives affichées les unes après les autres.

# **1. Créer un nouveau document Word**

Lors de l'ouverture du Word 2013, vous trouverez ce menu :

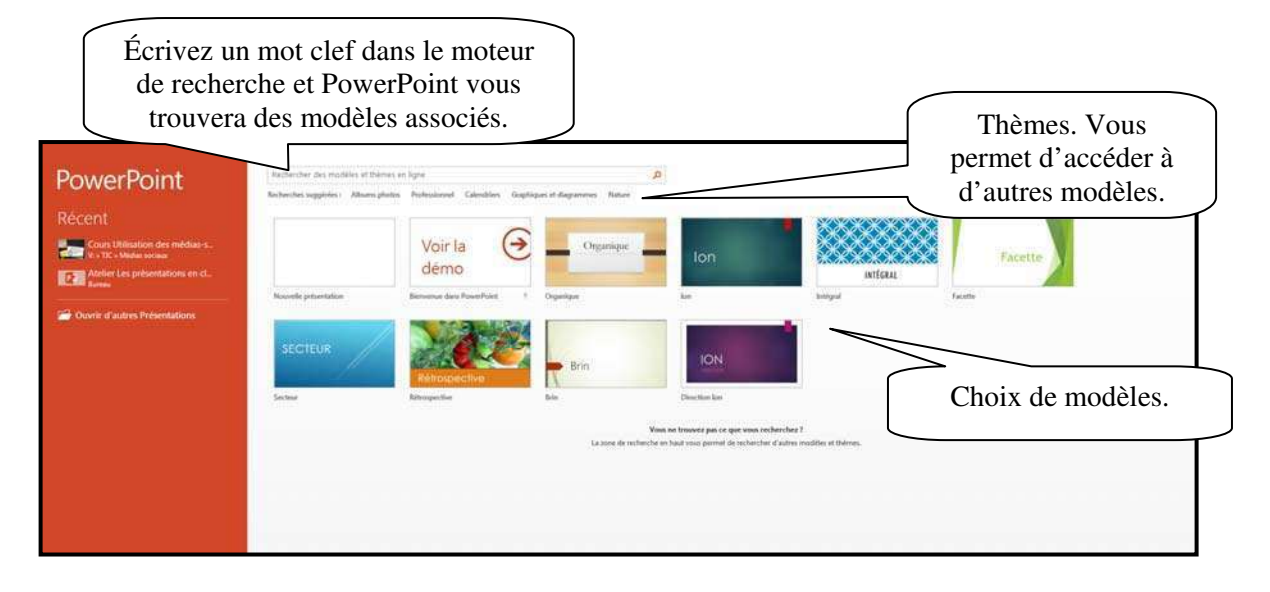

# **2. Modifier un document Word**

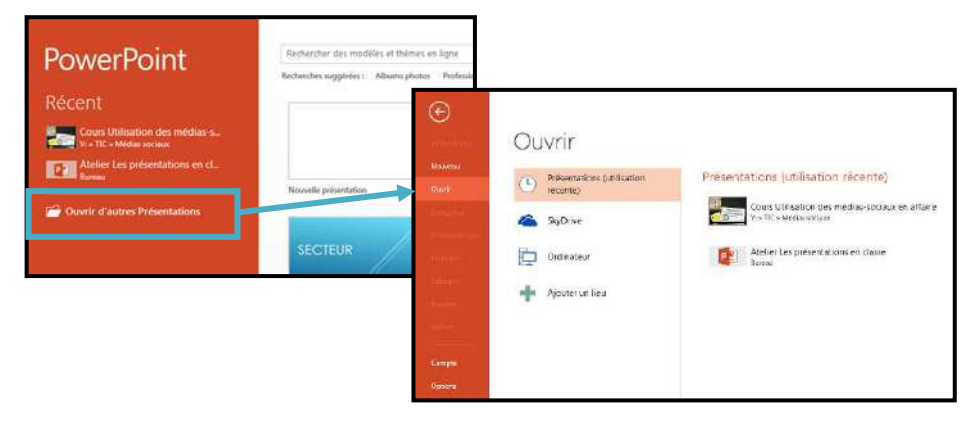

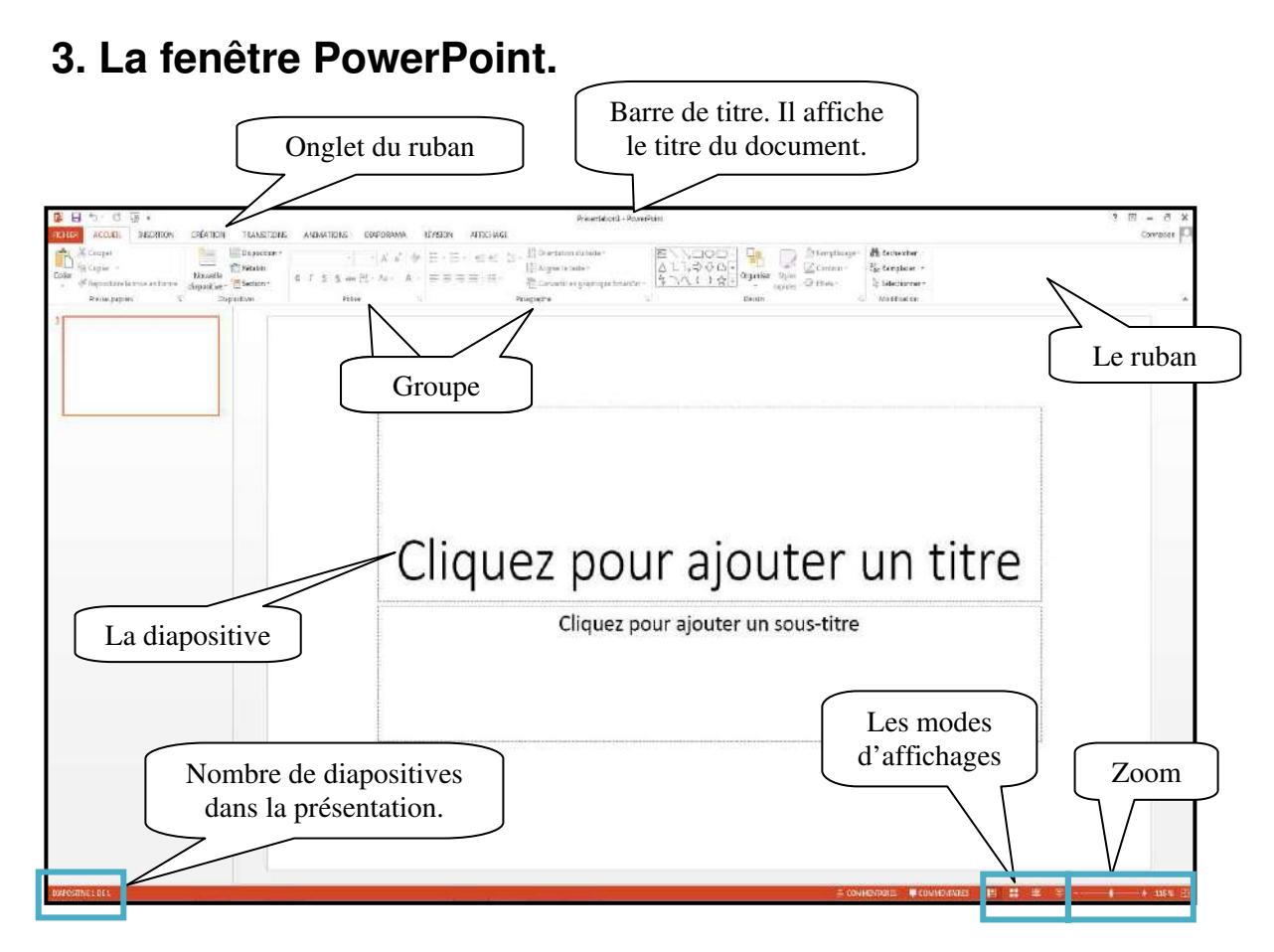

# **4. Les rubans**

**Accueil** 

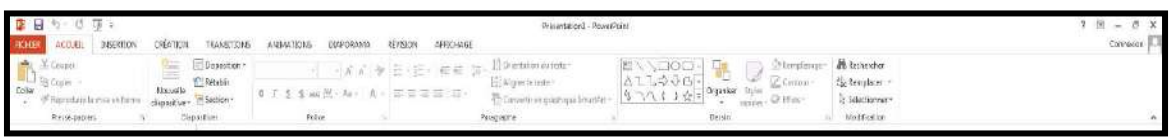

Servez-vous de l'onglet « **Accueil** » pour modifier les polices, les paragraphes ou les styles des parties sélectionnées. Les boutons de commande de cet onglet permettent également de copier et coller des données sélectionnées depuis le Presse-papier et de reproduire des formats d'une sélection à une autre. Remplacez rapidement un mot ou une phrase grâce à la commande « **Recherche et remplacer** ». Les fonctionnalités de l'onglet « **Accueil** » permettent aussi d'ajouter une nouvelle diapositive, de modifier sa disposition, de réinitialiser une disposition et de supprimer des diapositives. Vous pouvez également ajouter des formes simples, arranger les superpositions et les déplacer à la verticale ou à l'horizontale. Vous les remplissez et leur ajoutez un contour, des effets et des styles rapides.

#### **Insertion**

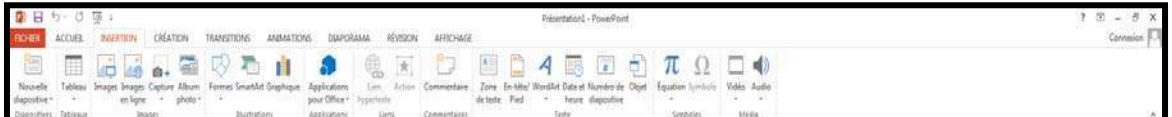

Avec les options de l'onglet « **Insertion** », vous ajoutez des éléments pour compléter le texte. Les tableaux organisent les données ou le texte de manière claire et facilitent la compréhension. Générez des présentations d'aspect professionnel en insérant des images, des cliparts, des formes, des composants SmartArt et des graphiques. L'onglet « **Insertion** » accueille la section « Graphique » grâce à laquelle vous présentez efficacement vos données avec les différents types de graphiques. Vous y gérez également les liens hypertextes qui facilitent la navigation entre les autres diapositives ou présentations. Cet onglet permet aussi d'insérer des zones de texte, des en-têtes et des pieds de page, du texte WordArt, des symboles, des informations relatives et d'autres objets.

#### **Création**

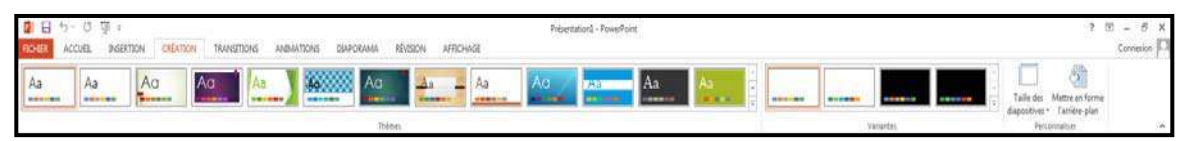

Avec l'onglet « **Création** », vous employez, créez, concevez et enregistrez des thèmes qui améliorent l'aspect de vos diapositives. Ainsi, vous coordonnez des couleurs, des polices et des effets qui facilitent la mise en forme de tout ou d'une partie de la présentation. Cet onglet permet aussi de créer des arrière-plans pour les diapositives sélectionnées, à savoir des images, des schémas ou des dégradés de couleurs.

#### **Transitions**

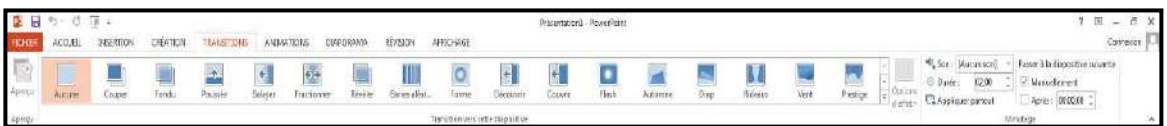

Dans l'onglet « **transitions** », vous pouvez sélectionner et appliquer un jeu d'effets de transition prédéfini qui crée un mouvement entre les diapositives lors de la présentation. Vous définissez la vitesse et la durée des transitions.

#### **Animations**

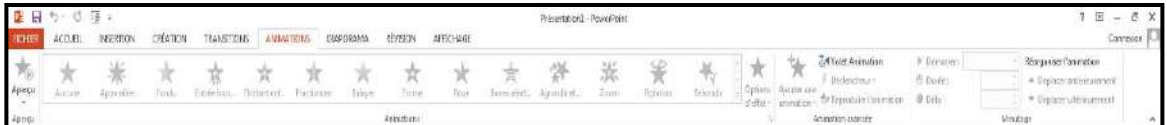

Dans l'onglet « **Animations** », vous créez et prévisualisez des minutages applicables à une ou plusieurs éléments dans les diapositives. Ainsi, vous décidez du moment et de la manière d'afficher des éléments dans la diapositive et vous augmentez l'impact de votre message. Vous définissez la vitesse et la durée des animations.

#### **Diaporama**

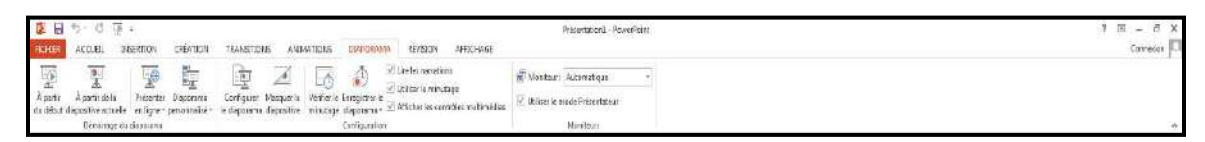

Avec les options de l'onglet « **Diaporama** », vous déterminez comment afficher ou prévisualiser votre présentation en lecture plein écran sur un moniteur ou via un projecteur. Vous pouvez définir la résolution du diaporama pour l'ajuster à l'écran, enregistrer le texte d'accompagnement, répéter l'animation et les minutages définis dans l'onglet « **Animations** » et choisir de masquer ou d'afficher certaines diapositives pendant le diaporama. Vous créez également un diaporama personnalisé ou définissez un groupe de diapositives de la présentation en cours à afficher dans un ordre différent. Le mode « **Présentation** » s'emploie avec une configuration double affichage qui permet d'afficher des commentaires et de présenter simultanément le diaporama.

#### **Révision**

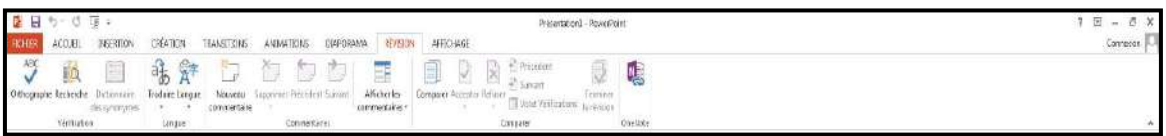

L'onglet « **Révision** » regroupe les commandes de vérification orthographique et grammaticale, des fonctions de recherche et de traduction et le dictionnaire des synonymes. Il accueille également les commandes de révisions par différents relecteurs, la protection et le partage de la présentation, ainsi que le suivi des modifications dans le cadre de la collaboration et de la finalisation de la présentation.

#### **Affichage**

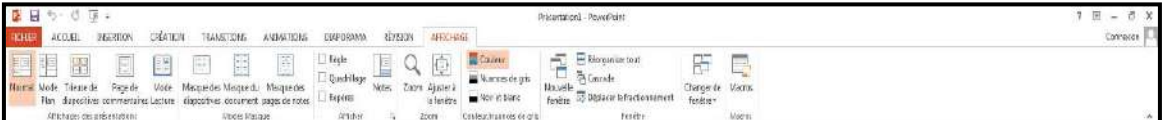

Dans l'onglet « **Affichage** », vous choisissez l'affichage de la présentation, décidez de masquer ou d'afficher la règle et le quadrillage et modifiez les facteurs de zoom pour ajuster la présentation à la fenêtre. Les masques des diapositives, du document et des pages de commentaires servent de croquis pour gérer et mettre en forme ces éléments. Pour afficher plusieurs présentations ouvertes simultanément, naviguez d'une fenêtre à l'autre ou affichez-les sur le même écran. Cet onglet permet aussi de gérer et d'enregistrer des macros.

# **5. Création d'une présentation**

### **Créer une présentation.**

Pour créer un nouveau diaporama PowerPoint, vous devez utiliser l'onglet « **Fichier** », puis sélectionner les options désirées.

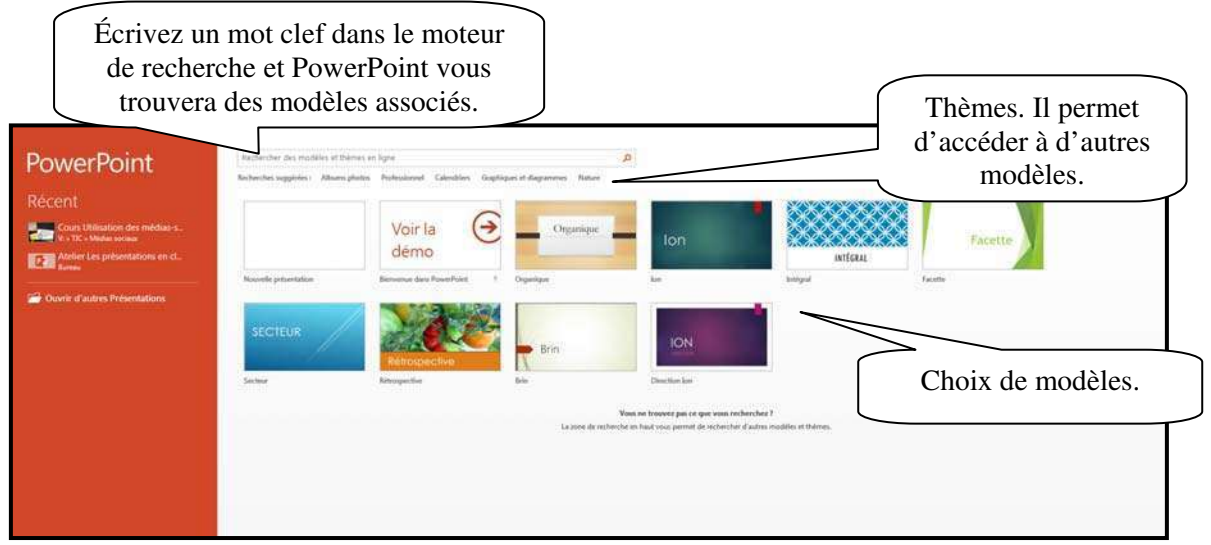

#### **Mise en page des diapositives.**

Pour ajouter ou modifier une mise en page de diapositive.

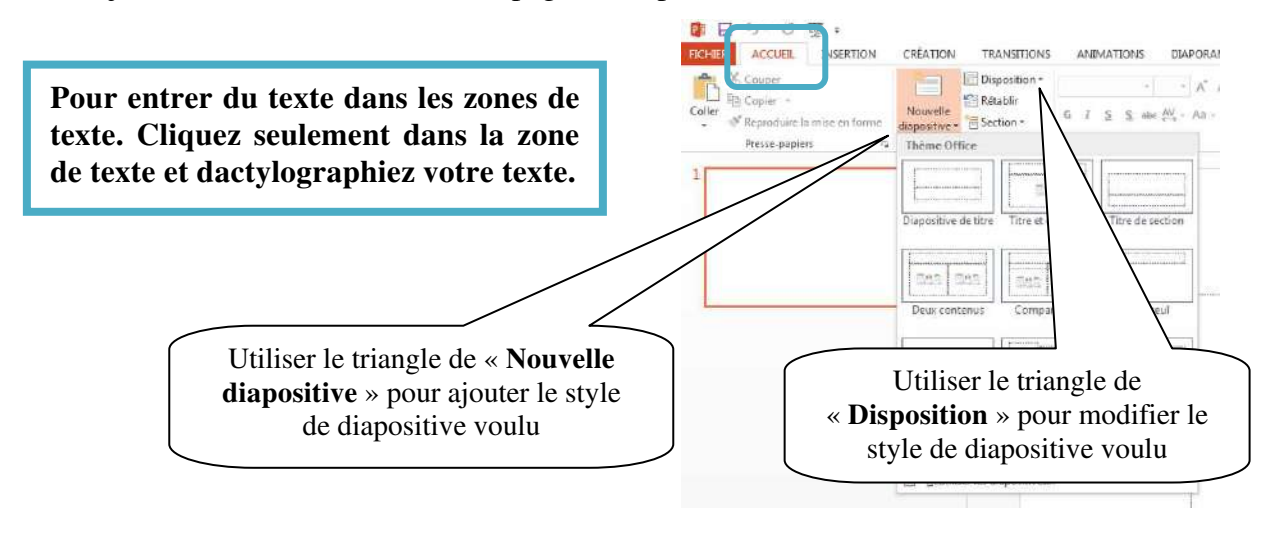

# **Mise en forme du texte**

Pour modifier le texte dans PowerPoint, vous devez le sélectionner. Deux options se présentent à vous. La première se trouvant dans le ruban « **Accueil** ».

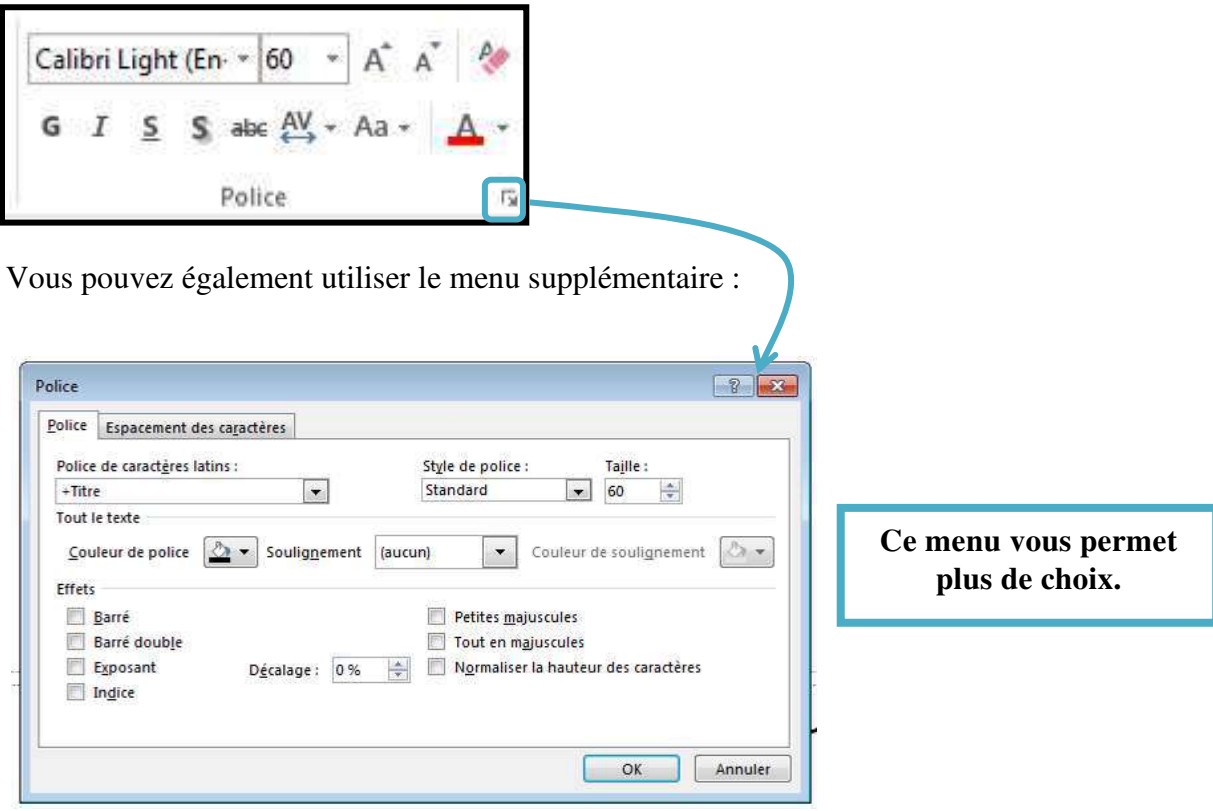

**ATTENTION :** Une présentation PowerPoint est un aide audiovisuel pour les présentations de contenu. Il aide à maintenir l'attention et la concentration de l'étudiant. Donc, la police doit être écrite en format géant et le contenu doit être limité à des résumés.

# **6. Mode d'affichage.**

PowerPoint possède 4 modes d'affichage. Vous pouvez les retrouver dans le ruban « **Affichage** » ou dans la partie inférieure droite de PowerPoint.

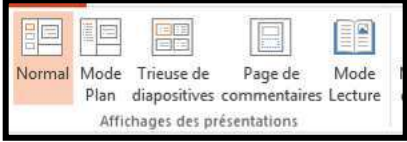

## **Mode normal**

Ce mode d'affichage, actif par défaut, permet de concevoir les diapositives.

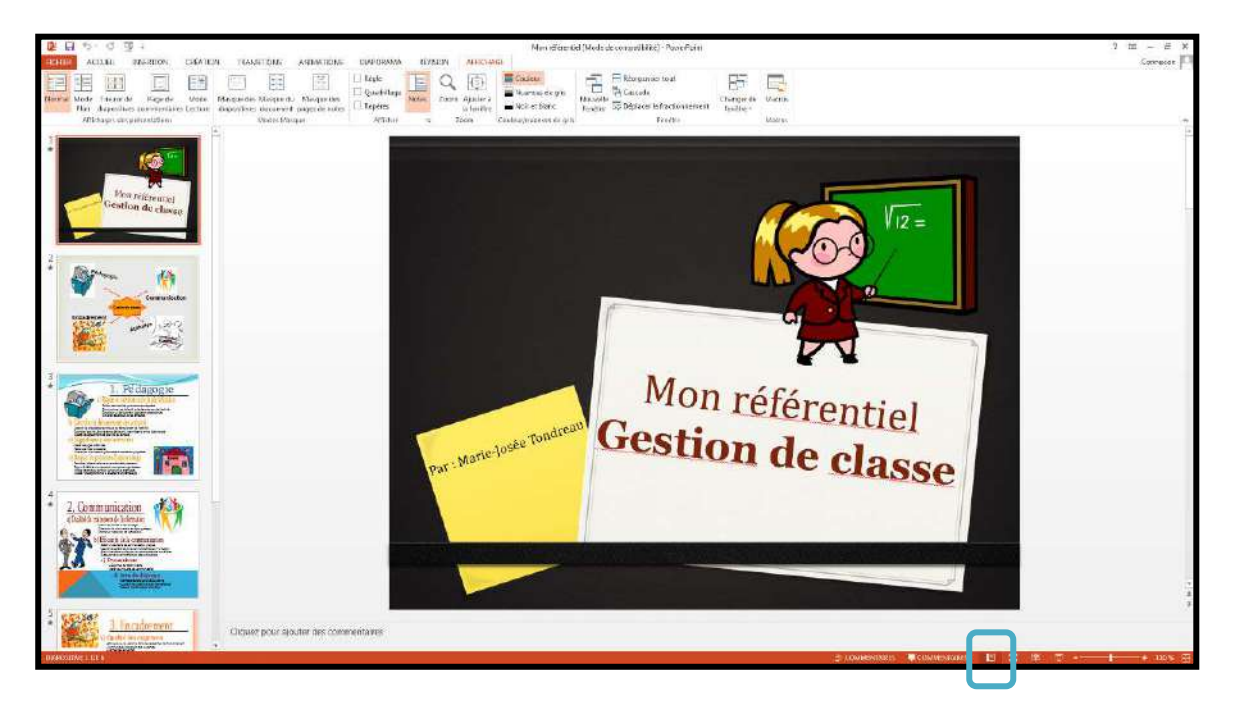

## **Mode trieuse de diapositives**

Ce mode affiche en miniature toutes les diapositives de la présentation. Il vous permet de gérer facilement les diapositives (sélection, suppression, copie et déplacement).

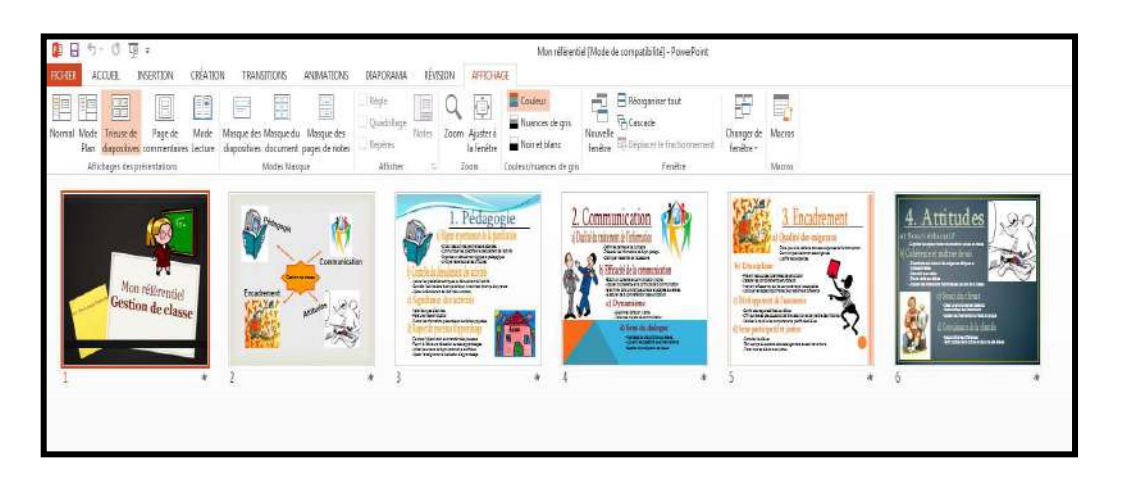

#### **Mode lecture**

Le mode lecture est utilisé lors de la projection de la présentation.

### **Mode page de commentaires**

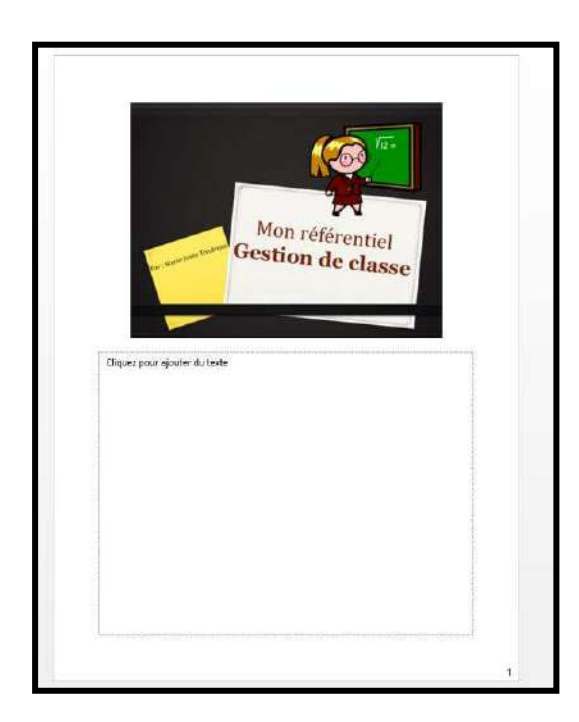

Ce mode permet d'afficher la zone de commentaire de la diapositive active en plus grand afin que la saisie des commentaires soit facilitée.

## **7. Copier/déplacer ou supprimer une ou plusieurs diapositives.**

Pour effectuer ses opérations, je vous propose de fonctionner en mode trieuse.

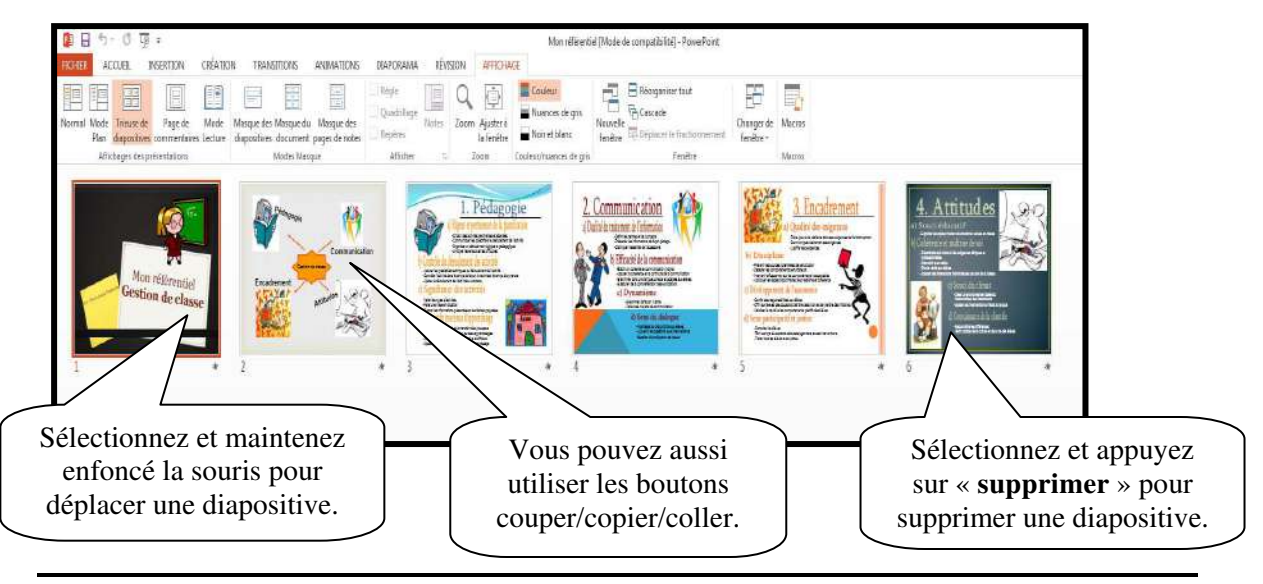

# **8. Les modèles**

Dans le ruban « **Création** », vous trouverez les modèles existants.

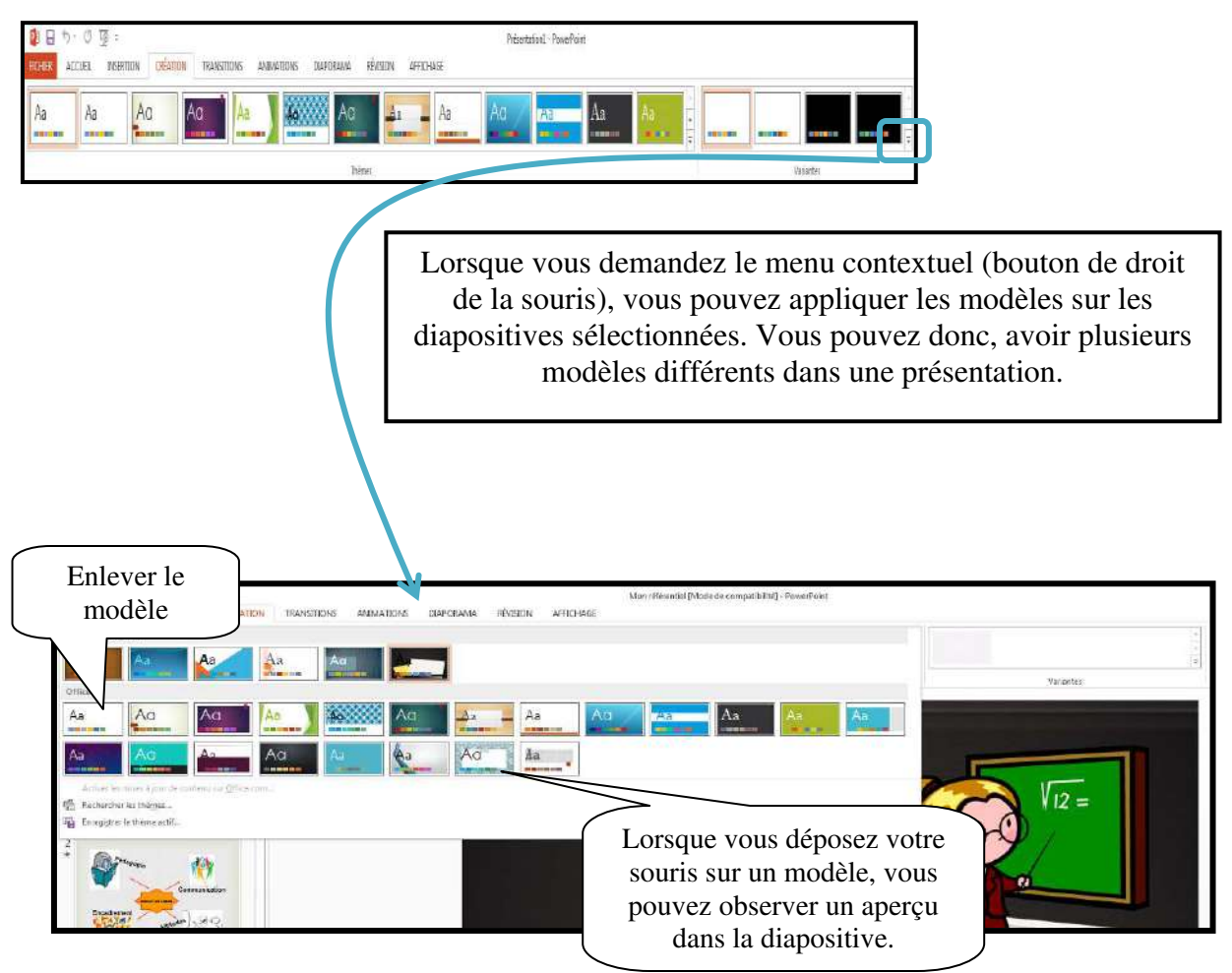

**9. Appliquer un style et un jeu de couleurs aux diapositives.** 

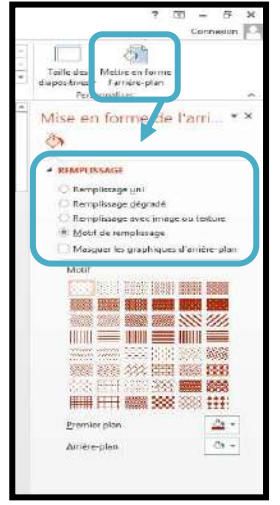

Sélectionnez le style d'arrière-plan que vous désirez.

#### **Vous devez sélectionner « Mise en forme de l'arrière-plan** ». (ii) 市 Connexion की Taille des Mettre en for diapositives l'arrière-plan Mise en forme de l'arri... \*  $\Diamond$ « Remplissage « **Remplissage A REMPLISSAGE** uni » permet une **uni** » permet une  $\ddot{\bullet}$  Remplissage uni Remplissage degrade couleur de fond. couleur de fond.  $\bigcirc$  Remplissage avec jmage ou texture Motif de remplissage Sélectionnez la Sélectionnez la Masquer les graphiques d'arrière-plan couleur. couleur.  $\Delta$  . Couleur Automotique Transpar Cooleurs du thèn  $\blacksquare$ ■国語前回目前 ... . . . . . . . rs utilisées réc Vous pouvez ■■  $\frac{1}{\sqrt{2}}$  Autres co $\frac{1}{\sqrt{2}}$  Pipette modifier la couleur. 寿 D Connexion Taille des Mettre en form<br>diapositives \* Tarrière-plan  $\mathbb{S}^2$ Personnaliser Taille des Mettre en forme<br>diapositives = l'arrière-plan Mise en forme de l'arri... \* × Personnatiser **B** Cette option permet de A REMPLESSAGE Remplissage uni sélectionner le remplissage e Remplissage dégradé dégradé. Remplissage avec jmage ou texture Motif de remplissage Masguer les graphiques d'arrière-plan Remplissage avec image ou texture  $\Box$  -Dégrades prédéfinis Motif de remplissage Masquer les graphiques d'arrière-plan Type Linéaire  $\underline{\textbf{Q}}\textbf{iteration}$  $\Box$ Dé E<sub>1</sub> Angle 90\* š. Types de Points de dégradés  $0 - 1111$ prédéfinis  $\mathbf{a}$ Couleur Les prédéfinis Position  $0%$ 0%  $I$ ransparence  $+$  $+ 95%$ Luminosité -Faire piyater avec la forme Luminosité - 95%  $\ddot{\cdot}$ Faire pigster avec la form Couleur du dégradé

## **Modifier la couleur/ le remplissage de l'arrière-plan des diapositives.**

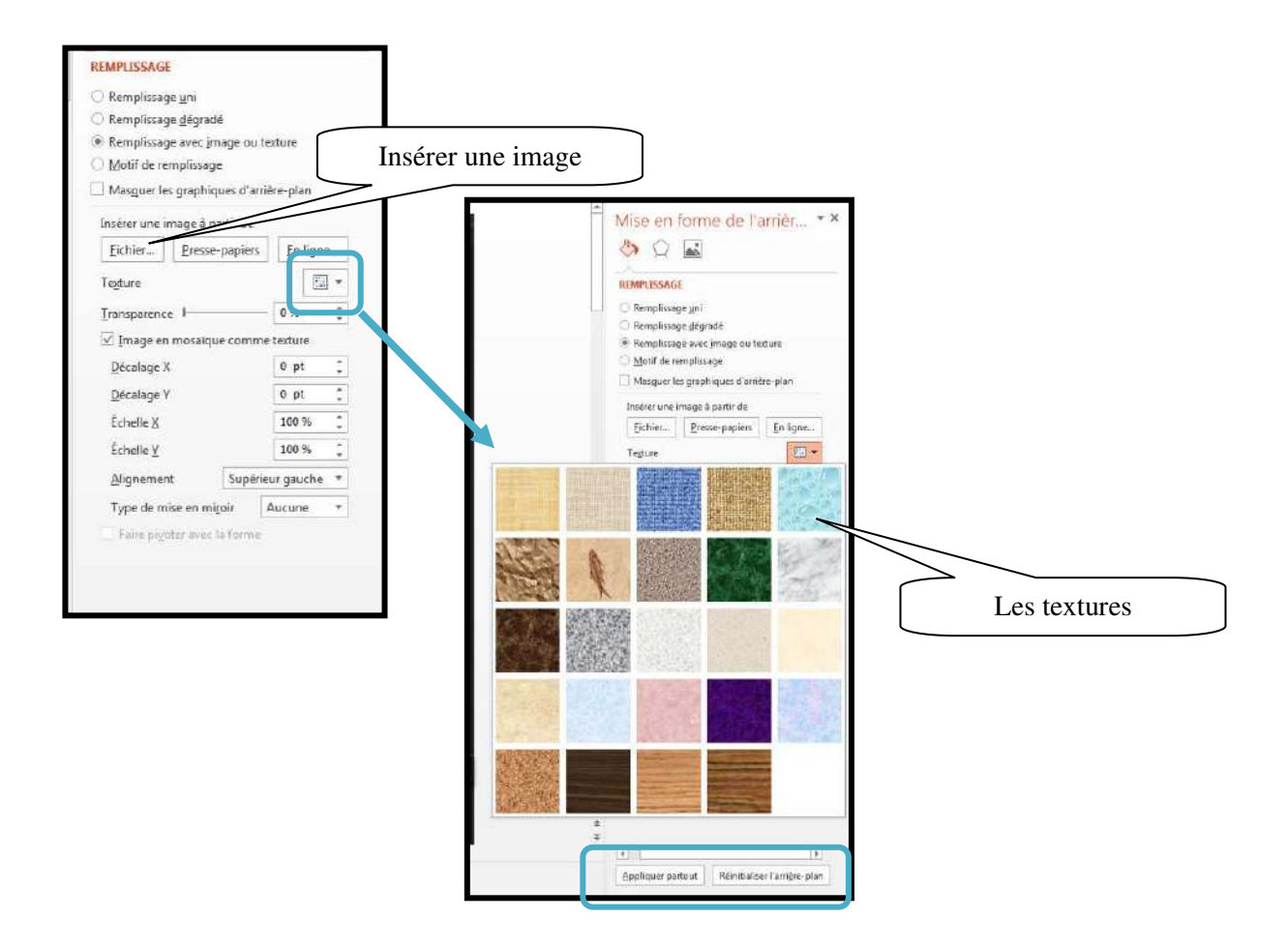

#### **10. Créer un tableau**

Dans le ruban « **Accueil** », sélectionnez une nouvelle diapositive avec les options contenues.

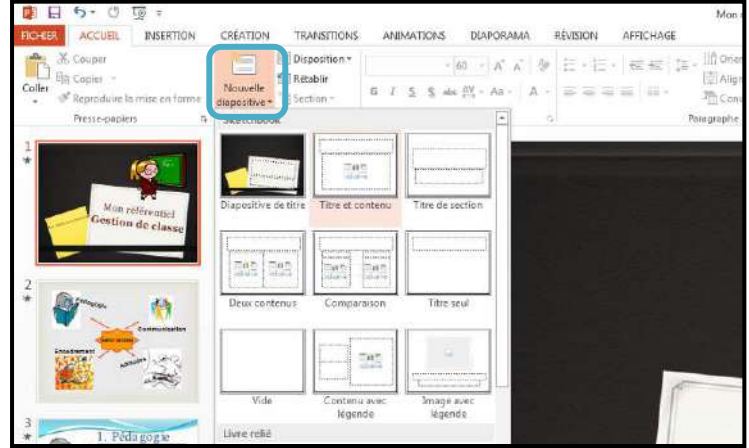

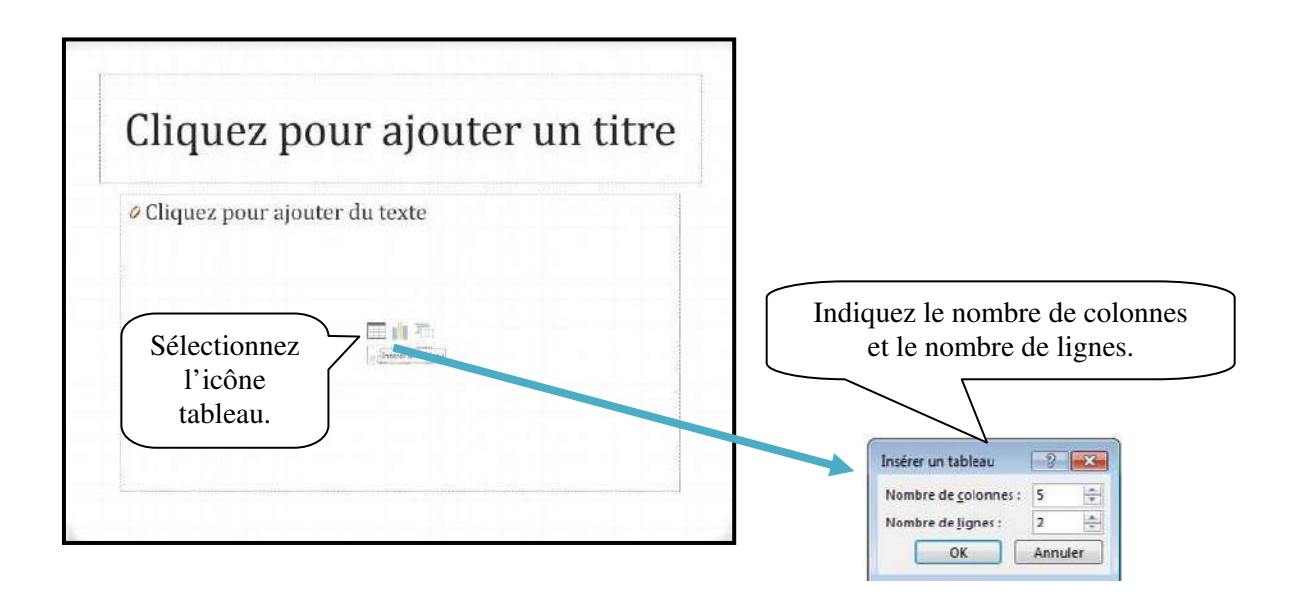

Vous pouvez aussi construire votre tableau à partir d'un autre modèle de diapositive. Dans le ruban « **Insertion** », vous avez l'option « **Tableau** ». Sélectionnez le nombre de colonnes et le nombre de lignes voulues et votre tableau s'inséra dans la diapositive.

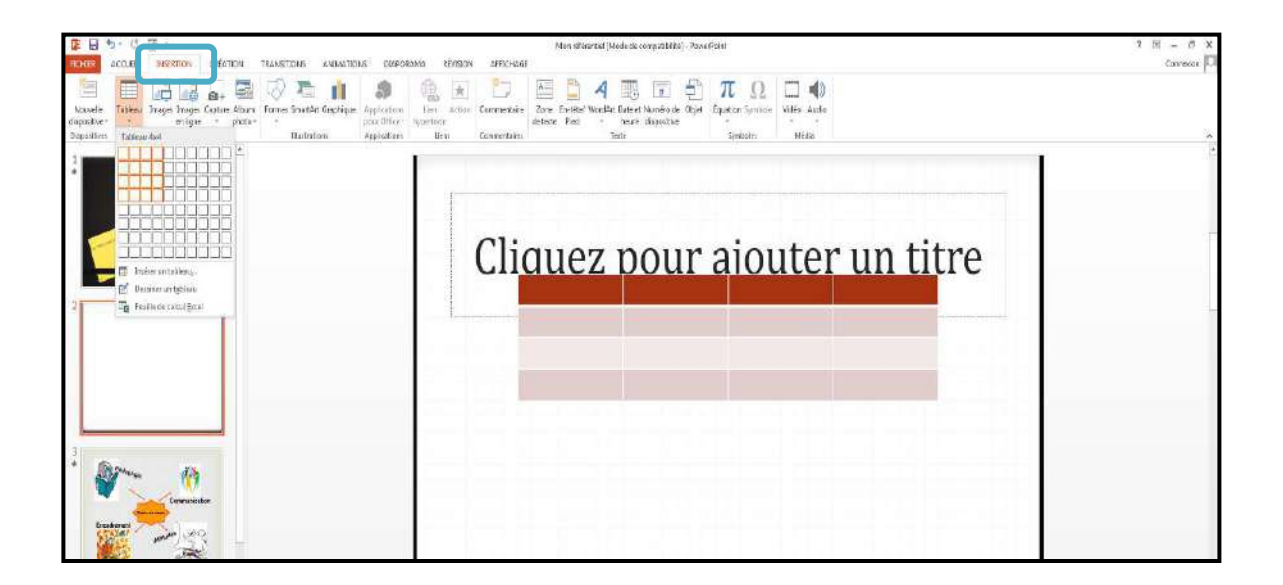

# **11. Insérer une image**

Pour l'insertion d'une image ou une photographie, vous pouvez amorcer votre projet par une diapositive avec options contenues ou avec le ruban « **Insertion** ».

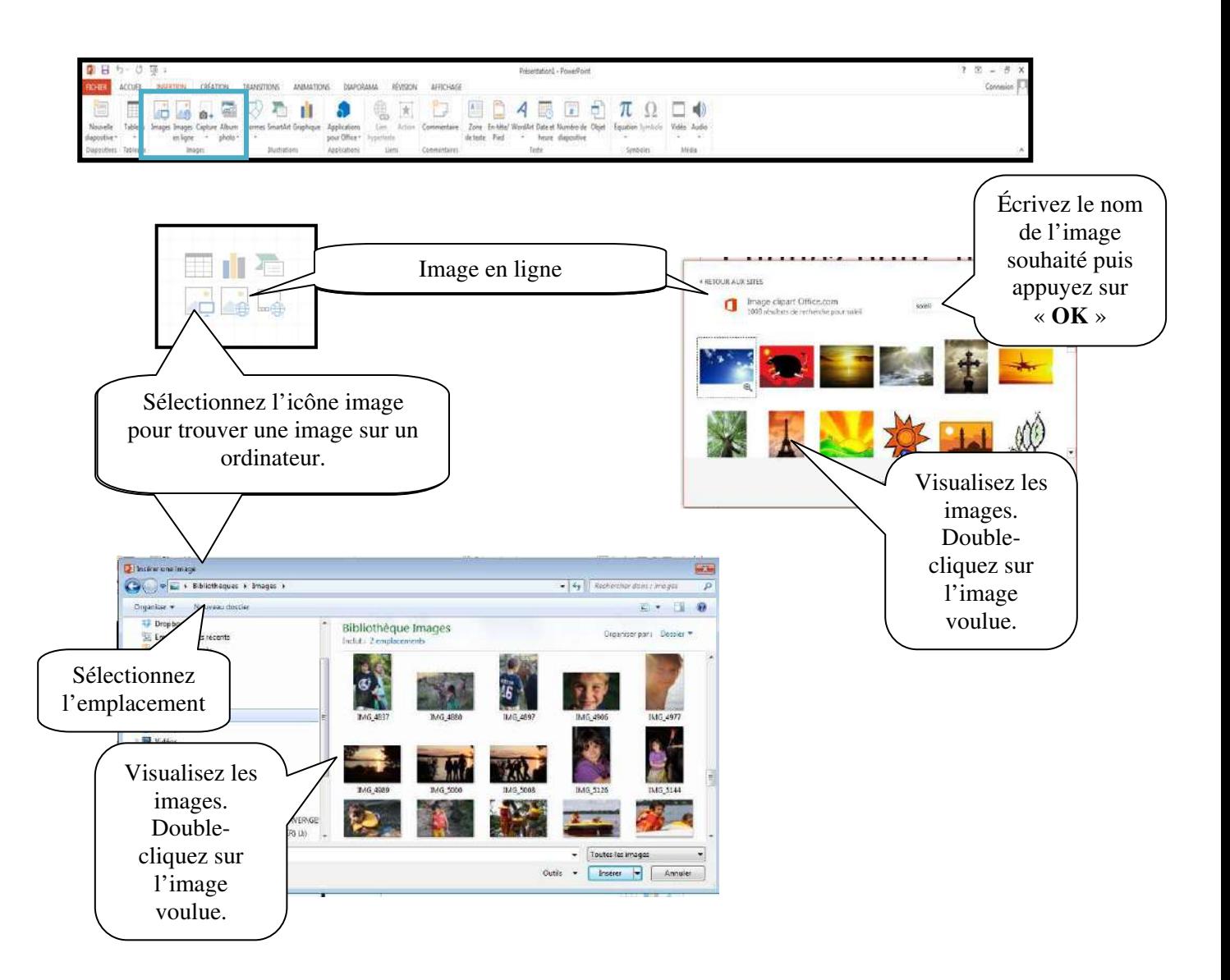

Lorsque vous insérez une image ou une photographie, un nouveau ruban apparaît.

Il vous permet de modifier votre image.

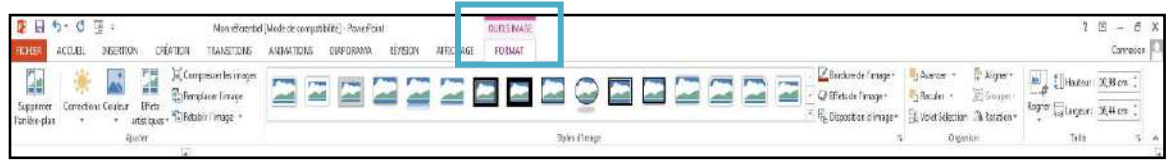

## **12. Insérer du son**

Dans le ruban « **Insertion** », vous trouverez l'option pour l'insertion de son.

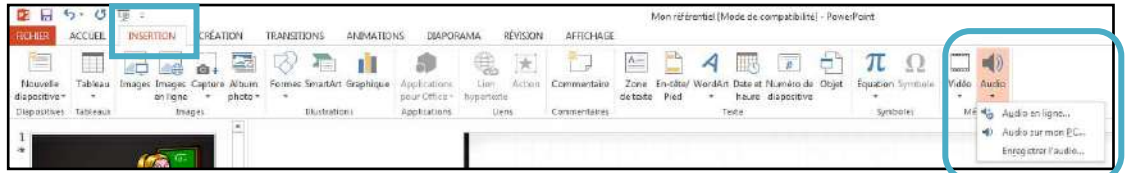

Lorsque vous insérez un son, un nouveau ruban apparaît.

Il vous permet de modifier sa programmation.

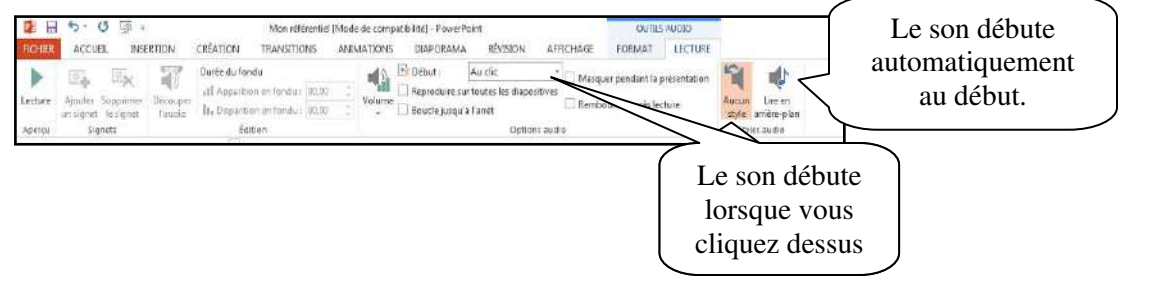

# **13. Insertion d'un vidéo**

Pour l'insertion d'un vidéo, sélectionnez l'option vidéo dans la diapositive.

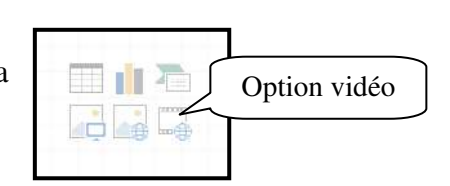

Ou vous devez sélectionner le ruban « **Insertion** ».

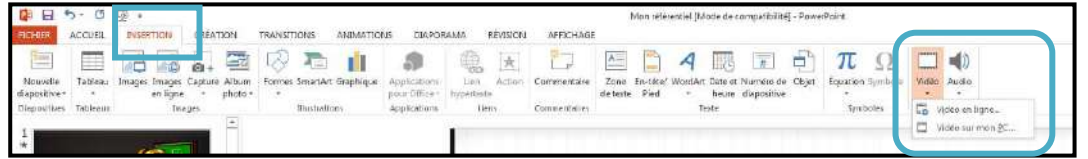

Deux nouveaux rubans apparaissent, vous permettant plus d'options pour les vidéos.

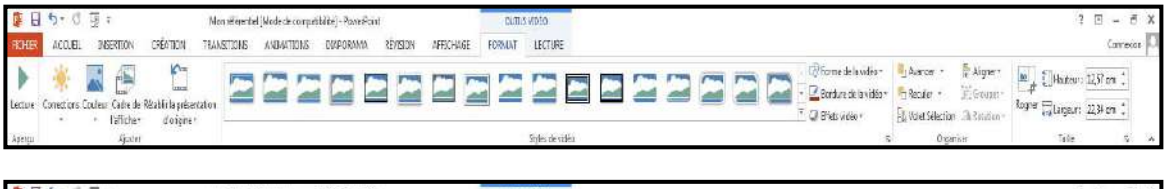

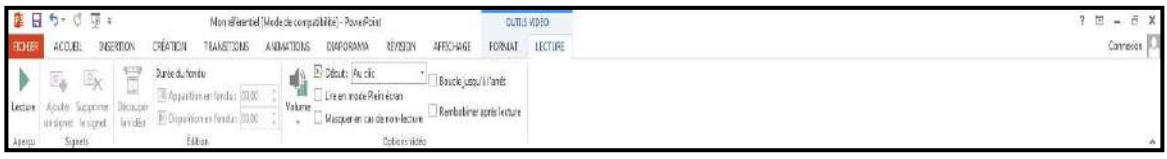

# **14. Insérer un lien**

Pour insérer un lien dans une diapositive, vous devez sélectionner du texte ou une image puis ouvrir l'onglet « **Insertion** ».

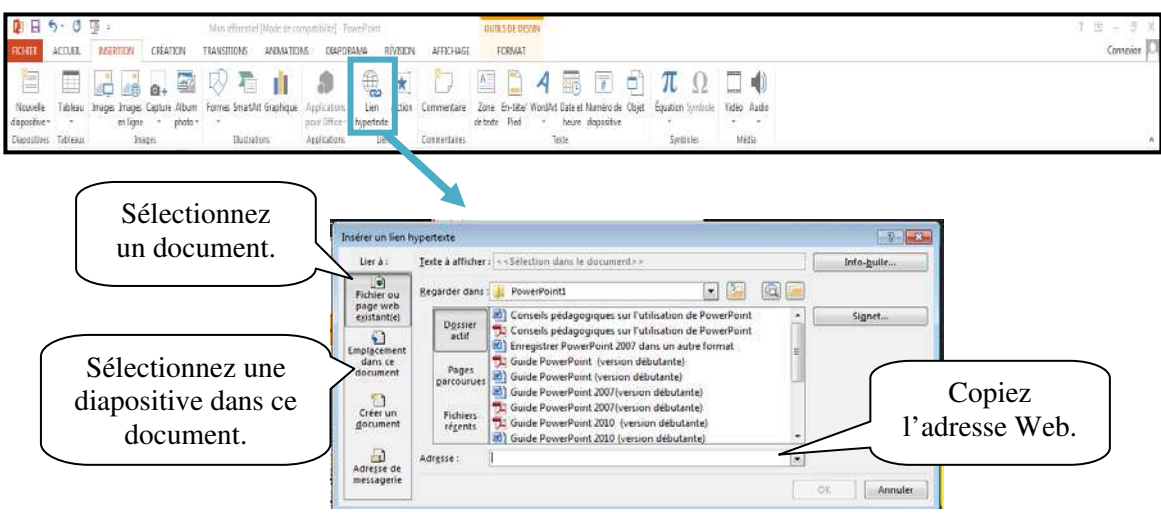

# **15. Importer des données d'un fichier Word ou Excel.**

Sélectionnez les données dans le document Word ou le classeur Excel. Copiez la sélection puis retournez dans la présentation PowerPoint. À partir de ce moment vous avez deux possibilités. Vous allez dans l'onglet « **Accueil** ».

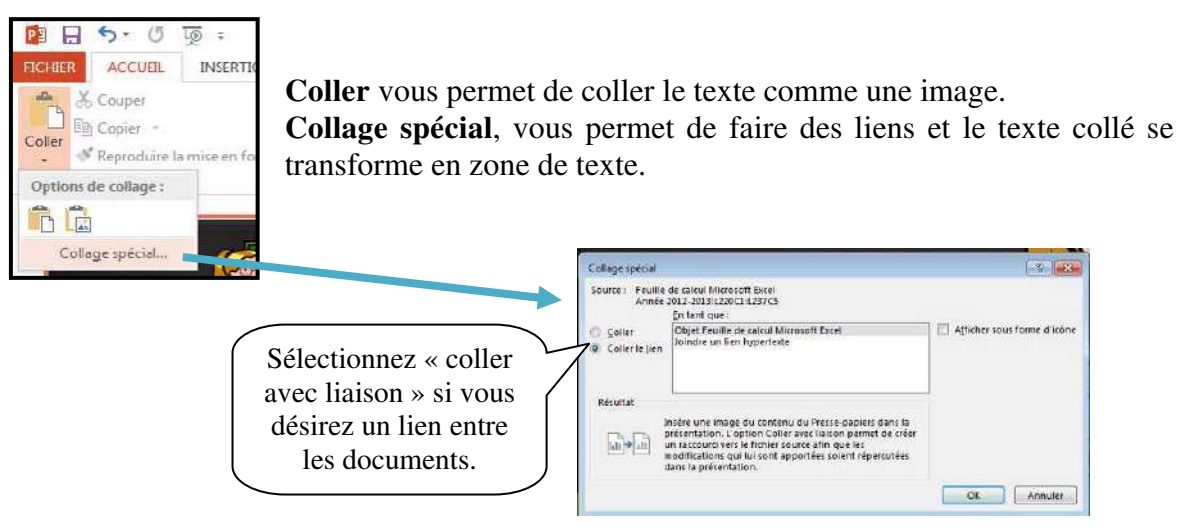

# **16. Le diaporama**

Le diaporama est la projection de la présentation à l'écran. Par défaut, vous réalisez une projection libre en plein écran : le présentateur a le contrôle complet du déroulement du diaporama (il peut l'exécuter automatiquement ou manuellement, interrompre la présentation pour ajouter des notes de réunion ou une liste d'actions, et même enregistrer la narration à mesure que le diaporama progresse). Pour commencer le diaporama, appuyez sur ce **F** on ou allez dans le ruban « **Diaporama** ».

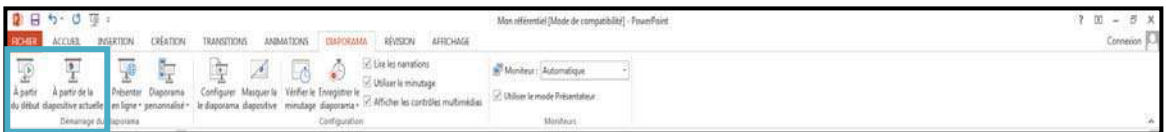

**Pour mettre fin à la projection, appuyez sur la touche « Échap » sur votre clavier.** 

## **Faire défiler les diapositives**

Pour accéder à la diapositive suivante, cliquez avec la souris ou utiliser les touches  $\vert S \vert$ , espace,  $\|\rightarrow \|$ ,  $\|\rightarrow \|$  ou  $\|$ Pg Dn.

Pour revenir à la diapositive précédente, cliquez sur le bouton de droite de la souris ou les touches  $\overline{P}$ ,  $\overline{|\cdot|}$ ,  $\overline{|\cdot|}$  ou  $\overline{P}$  Up.

Pour revenir à la première diapositive, faite  $\|\cdot\|$  pour atteindre la dernière, faite Fin.

## **Masquer des diapositives**

Il s'agit d'exclure certaines diapositives lors de la projection. Les diapositives ne sont pas supprimées, elles sont simplement masquées pour le diaporama. Demandez le mode d'affichage trieuse. Puis le ruban « **Diaporama** ».

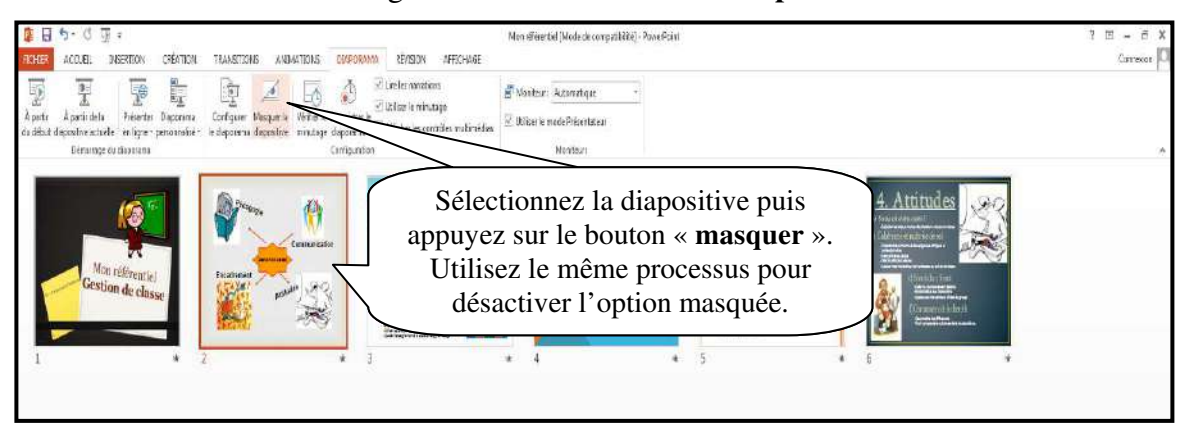

Vous pouvez également utiliser le menu contextuel (bouton de droite) et demandez « **Masquer la diapositive** ». Vous pouvez sélectionner plusieurs diapositives à la fois pour faire le processus.

#### **Utiliser le stylo en cours de projection.**

Vous pouvez transformer le pointeur de la souris en stylo afin de dessiner sur la diapositive projetée.

Vous devez être en mode diaporama. Appuyez sur le bouton de droite de la souris pour voir le menu contextuel.

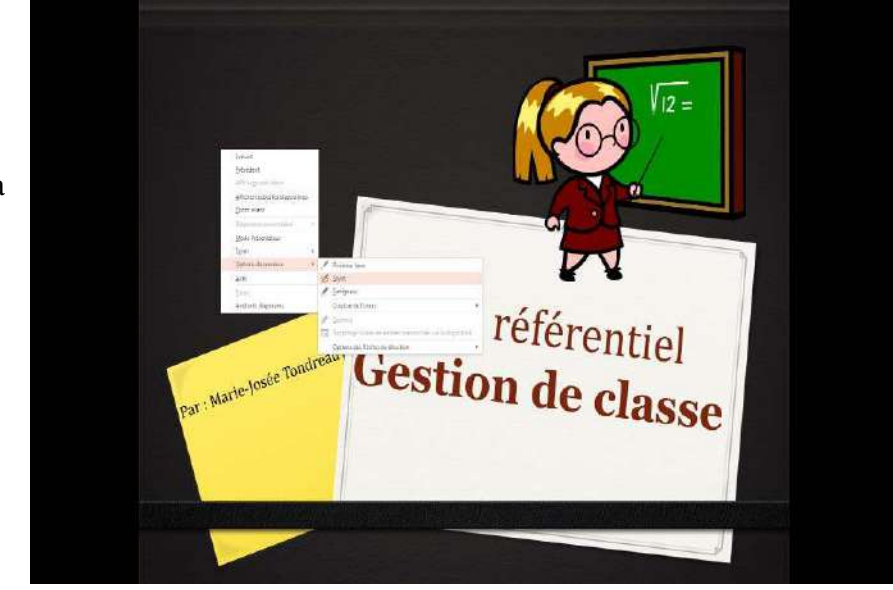

Pour désactiver le stylo, appuyez sur la touche « **Échap** ».

## **Blanchir ou noircir une diapositive en cours de projection.**

Vous devez être en mode diaporama. Blanchir ou noircir une diapositive sert à arrêter temporairement la visualisation. Il permet d'avoir une page blanche ou noire. Pour blanchir la diapositive, appuyez sur la touche « **B** »; pour noircir la diapositive, tapez « **N** ».

# **17. Appliquer un effet de transition aux diapositives.**

L'effet de transition est la façon dont une diapositive apparaît à l'écran lors du diaporama.

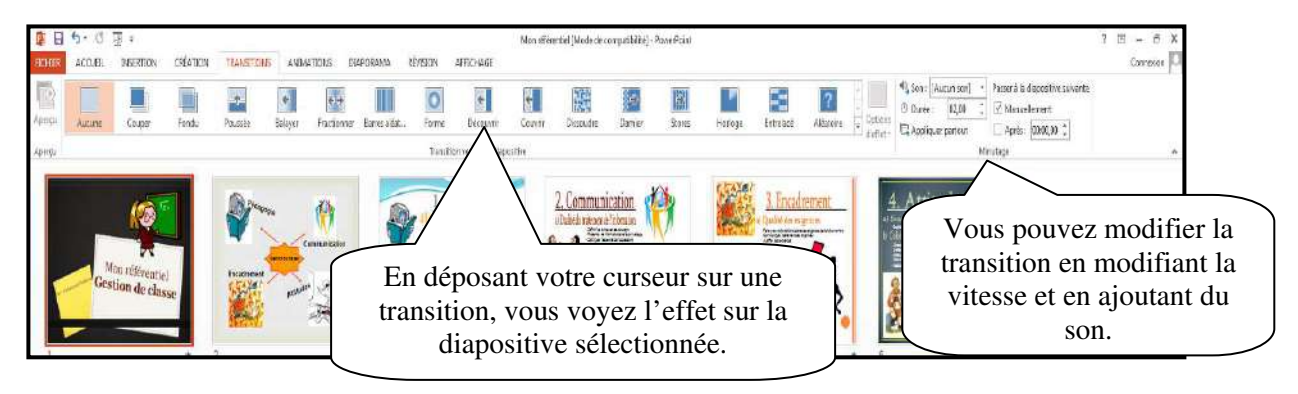

# **18. Appliquer un jeu d'animation.**

Un jeu d'animations contient des animations prédéfinies qui s'appliquent aux espaces réservés contenant du texte. Ces animations se manifestent lors du diaporama. Vous devez être en mode normal. Vous trouverez les options dans le ruban « **Diaporama** ». Sélectionnez l'image avant de lui donner une animation.

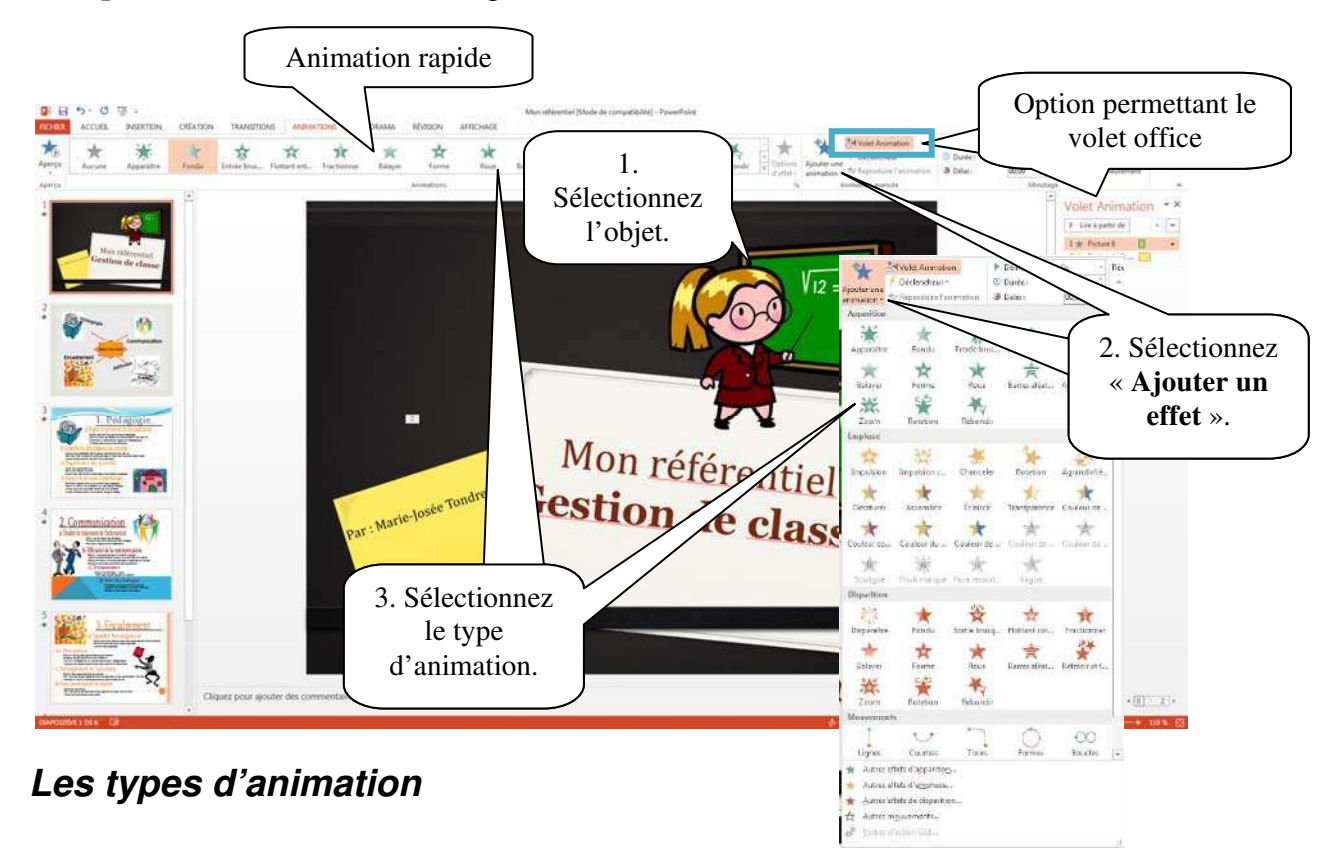

- **Ouverture** : Pour que l'objet soit inséré avec un effet d'animation.
- **Accentuation** : Pour que l'objet, une fois dans la diapositive, présente un effet d'animation.
- **Quitter** : Pour que l'objet disparaisse avec un effet d'animation.
- **Trajectoires** : Pour que l'objet, lorsqu'il est visible, décrive une trajectoire dans la diapositive.

Vous pouvez modifier l'animation sélectionnée en sélectionnant un autre effet dans le ruban « **Animation** ».

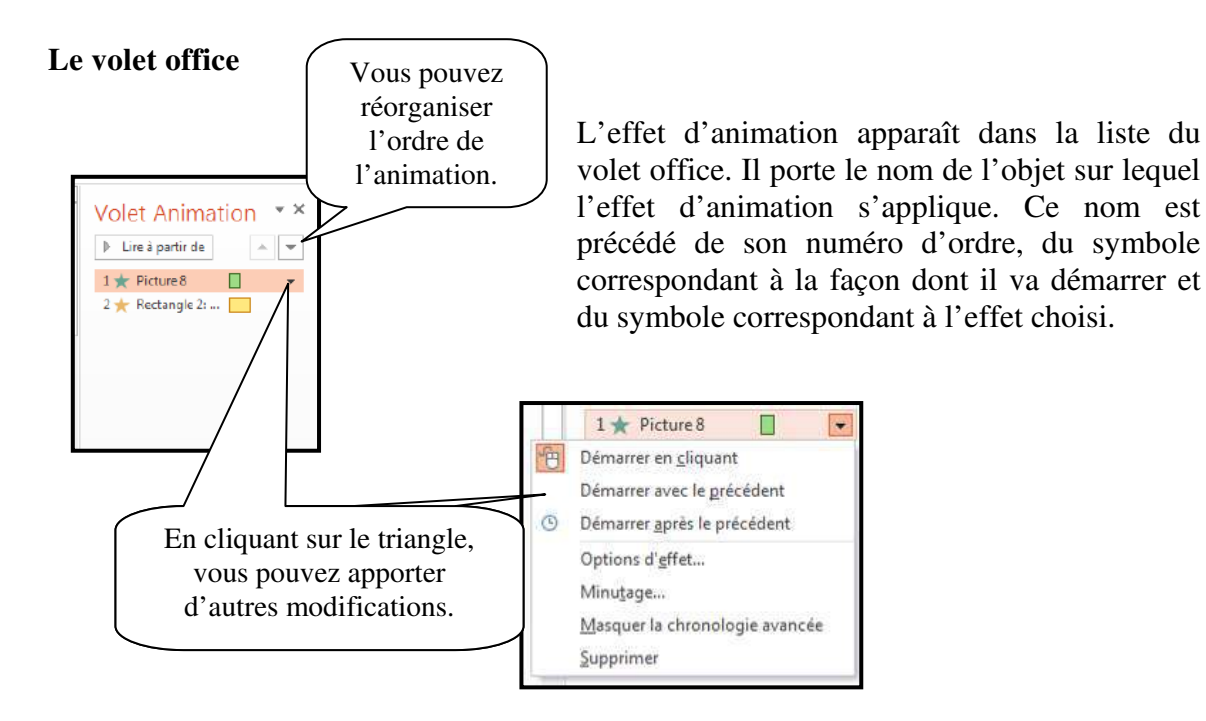

# **19. Impression**

Pour imprimer une présentation PowerPoint, vous devez utiliser le menu « **Fichier** ».

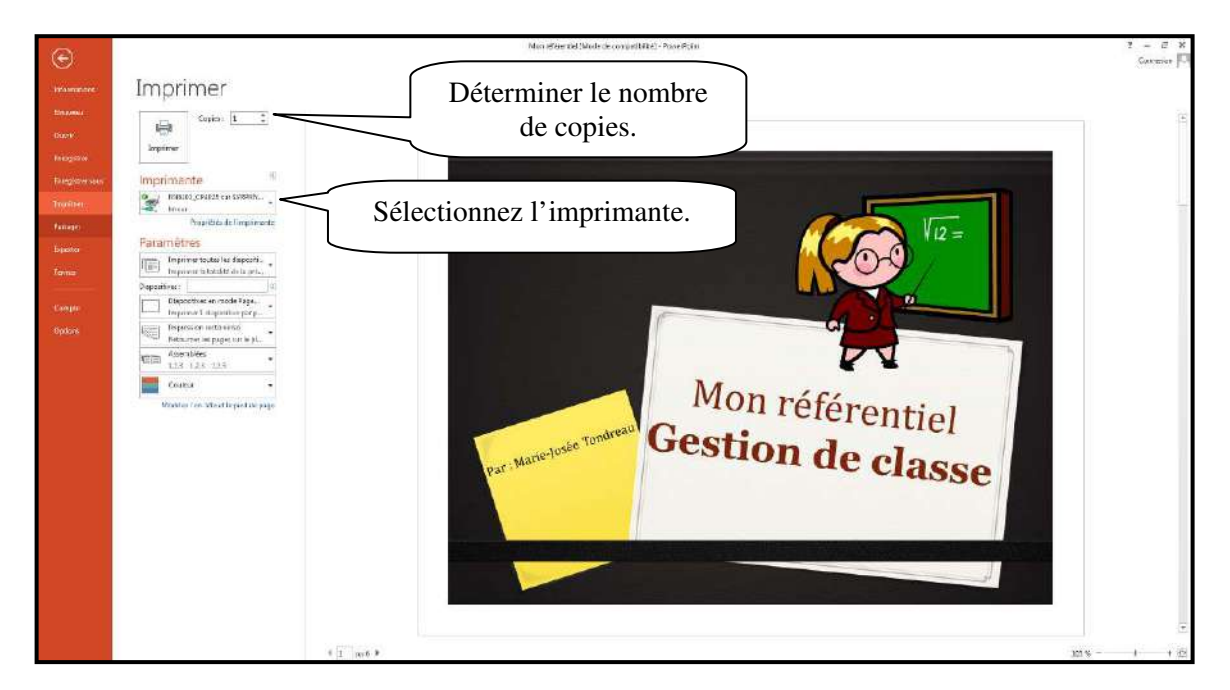

### **Les types d'impression;**

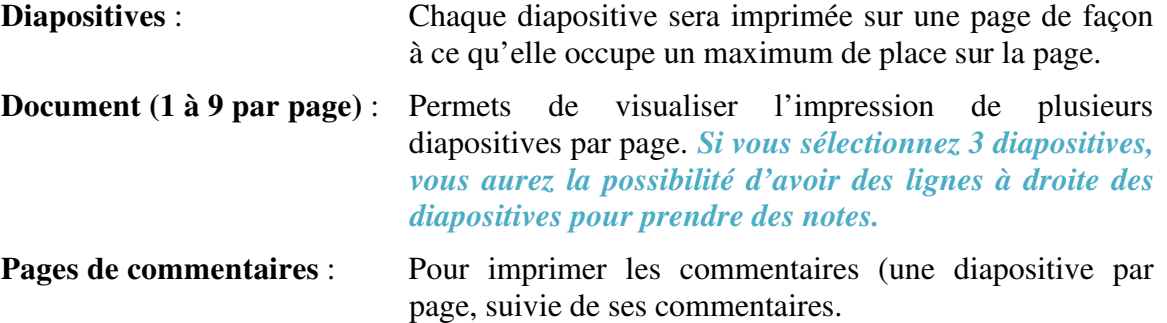

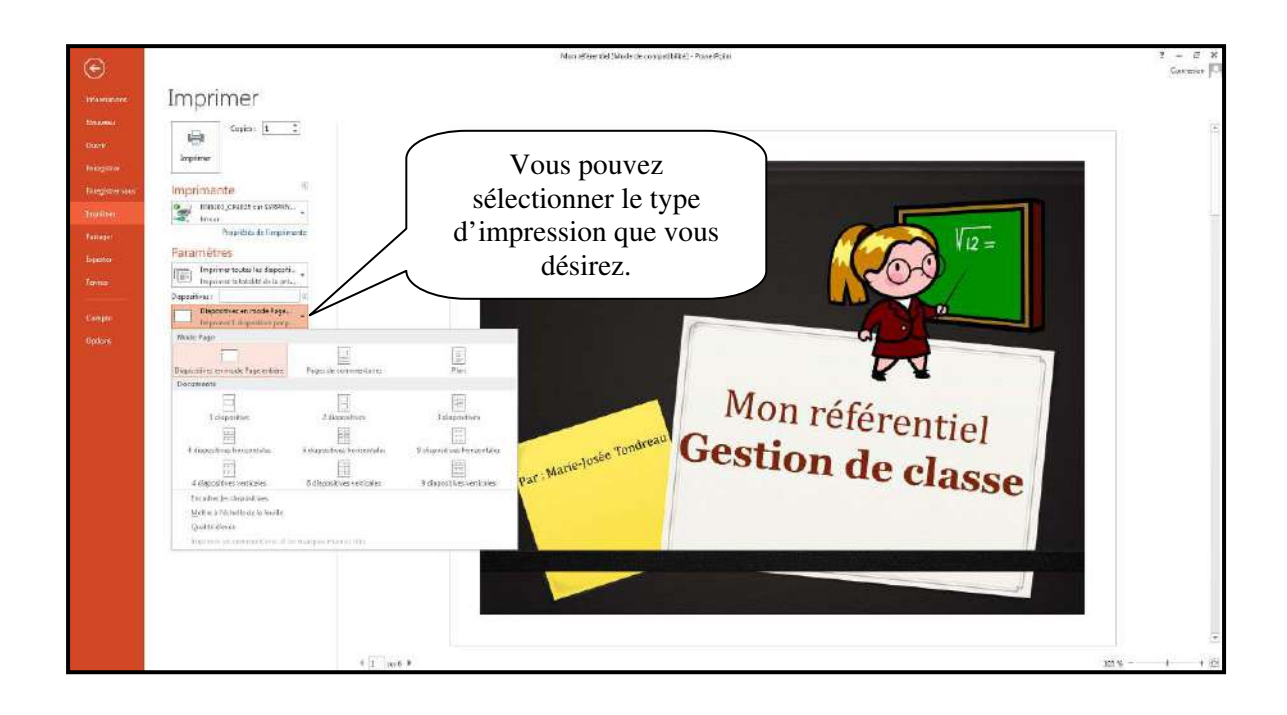